# 1\_Istruzioni Wolf\_A .apk rev. 02\_2019 ( Bozza )

# (vedi alla fine per le ultime modifiche … )

Wolf A.apk per telefoni Android propone alcuni tra i più diffusi Reticoli Balistici ma soprattutto consente di configurare un reticolo di mira "personalizzato" , provvisto di tacche balistiche di compensazione disposte con qualsiasi intervallo rispetto alla croce principale.

In quest'ultimo caso si potranno gestire fino a 10 'tacche' di compensazione .

Il programma si apre con la schermata iniziale di Welcome ( Cervo ) :

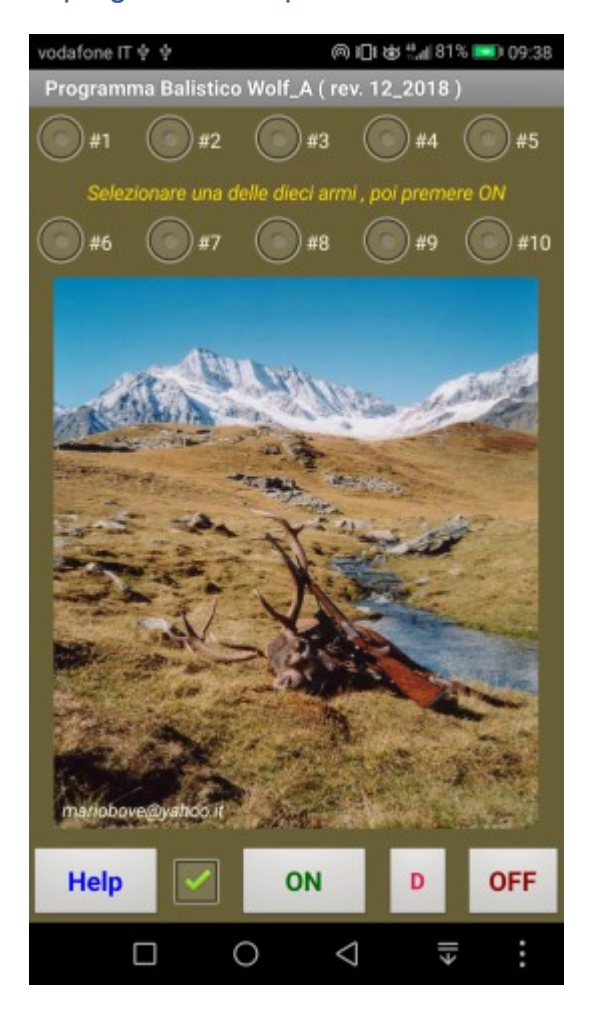

Nota : per "Arma" si intende il sistema " Arma + Ottica + Cartuccia "

Premere Help per accedere ad alcune brevi istruzioni

Scegliere una delle 10 armi disponibili poi premere ON

Premere per 2 sec il pulsante D per cancellare i dati di "offset" utilizzati per la taratura dell' inclinometro

Vedi file "2\_Angolo di Sito.docx"

Nella schermata che si apre premendo Help è presente il pulsante "Codice di attivazione ?" che serve per ottenere la versione registrata del programma.

Premere "OFF" per uscire dal programma …

La "spunta" verde a destra di Help consente di mantenere o di escludere i messaggi di servizio, velocizzando l'esecuzione del programma.

Dopo aver letto i messaggi di servizio premere Ok

Appare la schermata dedicata alle Ottiche di Mira e relativi Reticoli :

Nota: in questa fase è obbligatorio scegliere un reticolo , non è possibile "tornare indietro"

Solo dalla finestra successiva, sarà possibile procedere a ritroso .

Inserire SEMPRE il valore del Ingr. Max. dell'Ottica in uso ( molto importante per consentire poi il calcolo con Ingr. Reale diverso dall'Ingr. Max ! )

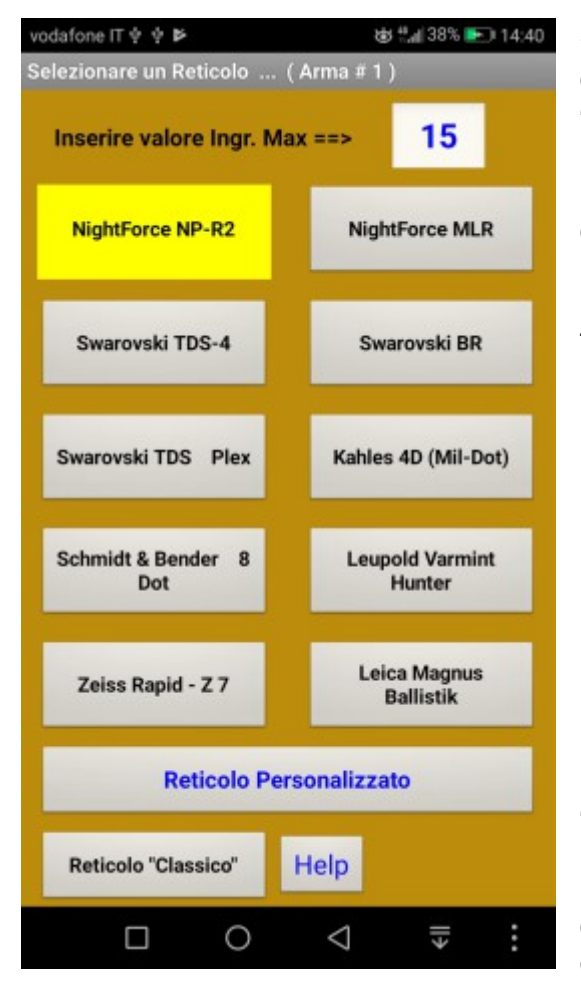

Scegliere SEMPRE uno dei Reticoli Balistici disponibili, oppure selezionare il Reticolo "Classico" oppure il "Reticolo Personalizzato"

Il Reticolo scelto verrà memorizzato e poi riproposto in colore giallo

Il Reticolo Personalizzato permette di gestire fino a 10 tacche di compensazione dopo aver dichiarato, nell'ordine:

- -Il nome del reticolo ( un commento a piacere …)
- -L'Ingrandimento massimo dell'ottica

-La posizione del reticolo, sul 1° o 2° piano focale e la copertura espressa in "cm a 100 m" per ogni tacca balistica presente nel reticolo …

Premendo per 2 sec. qualsiasi pulsante associato ai vari reticoli verranno visualizzati i valori in Moa o Mils delle "coperture " delle varie tacche balistiche …

Per ogni "Reticolo Balistico" i costruttori dei cannocchiali di puntamento dichiarano il valore dei 'Moa per Tacca' oppure dei 'Mil-Rad per Tacca'.

Bisognerà quindi considerare che alla distanza di 100 metri 1 Moa vale 2.91 cm ed 1 Mil-Rad vale 10 cm.

Wolf A dispone di un convertitore per facilitare questi calcoli:

Premere per 2 sec il Cervo della finestra iniziale, poi "Conversione Angoli" ecc. ecc.

# Vedi file " 3 Altri Calcoli.docx "

Nei reticoli posizionati sul 'secondo piano focale' il valore delle Tacche di compensazione dipende dall'Ingrandimento con il quale si effettua il tiro ( Ingr. Reale ).

Se un'ottica dichiara 2 MOA per tacca , deve essere chiaro che questo vale solo all'Ingr. Max. , se abbiamo un Ingr. Max di 15x e tiriamo con un Ingr. Reale di 10x avremo 15/10 x 2 = 3 Moa per Tacca .

L'Ingr.Max pre-caricato è di 15x , ma deve sempre essere adattato al cannocchiale di mira in uso (questo è molto importante ! ).

Se il tiro verrà effettuato con un Ingr. Reale diverso dall' Ingr. Max il programma ne terrà conto, dopo aver ricalcolato la copertura delle varie tacche balistiche in funzione del nuovo ingrandimento utilizzato, per evitare errori, appariranno anche alcuni messaggi di servizio .

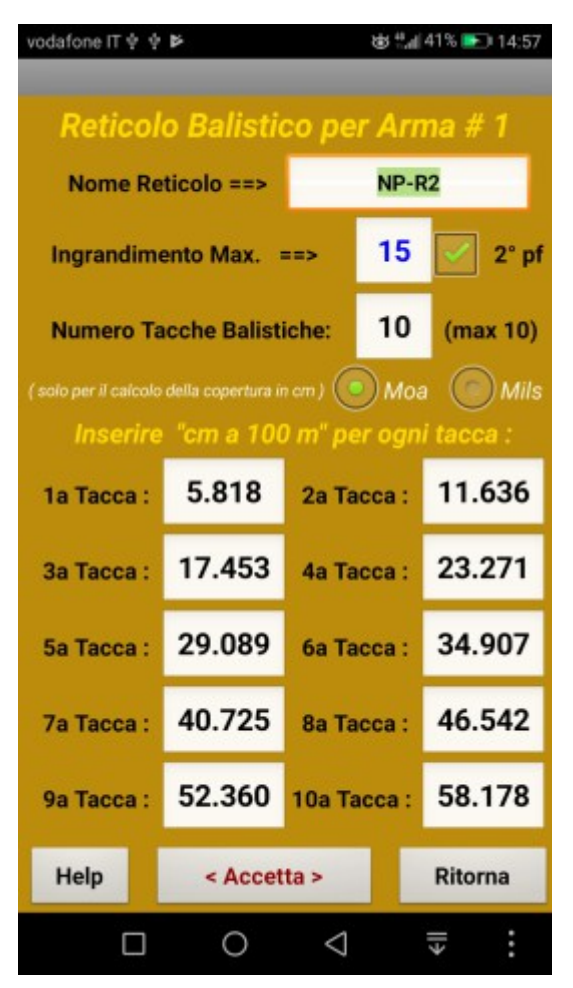

Per configurare un reticolo "personalizzato" , quindi non elencato nella lista dei reticoli più diffusi, seguire questa procedura :

Questa opzione consente di gestire qualsiasi Reticolo Balistico con tacche disposte con qualsiasi intervallo e con qualsiasi copertura alla distanza di 100 metri. Questo è un punto di forza di Wolf\_A.apk … non serve un "Database" dei Reticoli Balistici …

-Inserire un commento a piacere … per es. : NP-R2

-Digitare sempre il valore dell'Ingr. Max ( Importante ! )

-Attivare la spunta " 2°pf " se il reticolo è posto sul secondo piano focale

-Dichiarare il numero di tacche balistiche ( max 10 )

-Verranno visualizzate tante celle , quante tacche balistiche sono state dichiarate

-Per ogni tacca balistica digitare il valore della copertura espressa in cm alla distanza di 100 metri -Premendo per almeno 2 sec. la scritta : 1a Tacca, oppure 2a Tacca, ecc. ecc. verrà aperta una finestra

dedicata al calcolo delle coperture in cm ( vedi anche

Help di questa schermata )

-Premere Help per avere altre istruzioni , molto utili per calcolare la copertura in cm partendo da Moa o Mils

-Premere infine < Accetta >

Tutti i dati verranno memorizzati e riproposti alla riapertura del programma

# Appare ora la finestra : " Dati Input "

Al primo utilizzo questa finestra risulta pre-caricata con i dati della mia cartuccia preferita : la 7x65R Vulkan 170 grani

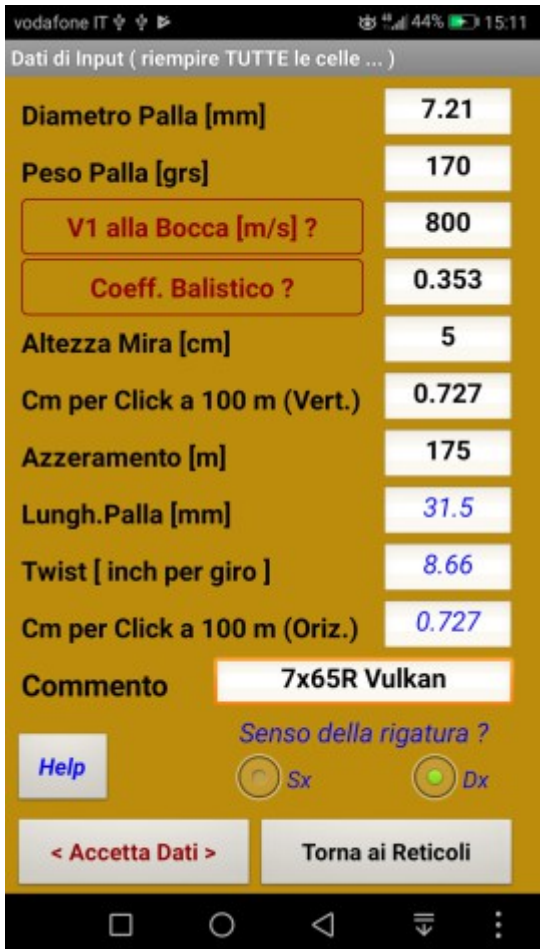

Tranne il "Peso Palla" che è espresso in grani, tutte le altre grandezze sono "metriche"

Il NightForce NXS dichiara ¼ di Moa per Click, quindi 1 Click = 0.727 cm alla distanza di 100 m

Premendo per 2 sec la scritta rossa : " V1 alla bocca ?" si aprirà una finestra dedicata al calcolo della velocità iniziale in funzione della temperatura della polvere ( della polvere, non dell'aria ! )

Premendo per 2 sec. la scritta rossa " Coeff.Balistico ?" si aprirà una finestra dedicata al calcolo del Coeff. Balistico in funzione delle velocità rilevate in due diverse postazioni : per es. V1 = 800 m/s alla bocca e V2 = 570 m/s alla distanza di 300 metri

Premere tasto Help per ulteriori informazioni

Per l'effetto della temperatura sulla velocità iniziale : vedi file "4\_Temp Polvere.docx"

L'altezza della linea di mira "Centro canna – Centro Ottica" è pre-impostata al valore di 5 cm

Nelle armi con mire metalliche questo valore è di circa 1,5 – 2 cm, a seconda dei casi.

Nelle armi provviste di ottica di puntamento il valore varia da 4.5 a 5.5 cm …

Il valore pre-caricato dei "Cm per Click a 100 metri" è quello dei cannocchiali di mira con Click = ¼ di MOA ( ovvero 0.727 cm ) Tenere presente che a 100 metri :

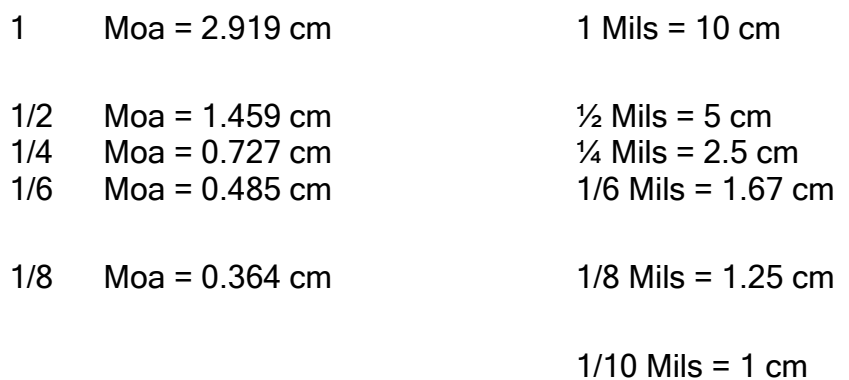

La schermata "Dati Input" comprende anche tutto quanto serve per calcolare la Deriva Giroscopica ( Spin-Drift ) :

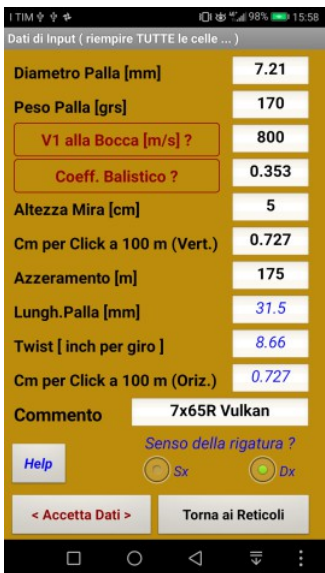

-Lunghezza totale della palla in mm

-Twist ( passo di rigatura ) in pollici

-Cm per click della torretta orizzontale

-Senso di rigatura sinistro (Sx) oppure destro (Dx)

Introdurre i dati del sistema "Arma-Ottica-Cartuccia" in TUTTE le celle della finestra "Dati Input " ( una sola cella vuota provocherà un errore … )

Digitare solo valori numerici (!) , tranne il "commento" che accetta anche le lettere alfabetiche.

Dopo aver controllato l'esattezza di tutti i dati introdotti, premere < Accetta Dati >

Si apre ora la finestra dedicata ai Risultati ( normalmente con sfondo verde ) :

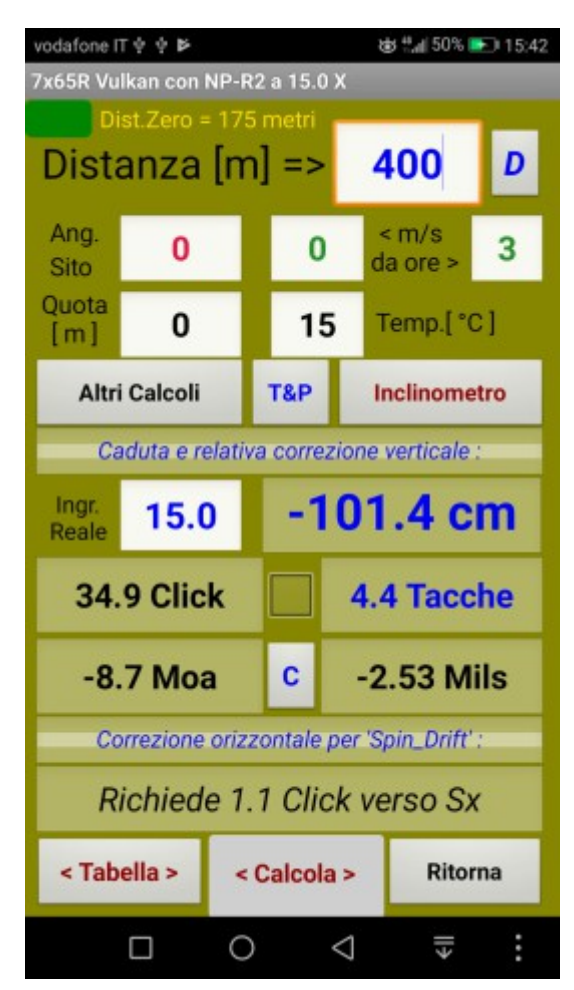

E' consigliabile premere subito il pulsante < Calcola > per verificare il corretto funzionamento del programma …

Il valore pre-caricato della distanza di calcolo è di 400 metri . Nella versione 'non-registrata' ( Demo ) il valore della Distanza Massima è limitato a 250 m

In questa finestra, che sarà poi quella più utilizzata 'sul campo' , si dovranno inserire tutti i dati necessari al calcolo della traiettoria e cioè:

-La distanza di tiro in (metri) sempre un "numero intero"

-L' eventuale Angolo di Sito (in gradi )

-La Velocità del vento (in m/s) e la sua direzione

( da ore "1" a ore "12" )

-La Quota ( altitudine in metri )

-La Temperatura dell'aria ( in °C )

Come sempre, TUTTE le celle dovranno contenere un valore numerico altrimenti il programma dichiarerà "errore" e si bloccherà.

Dopo aver inserito un nuovo valore premere sempre il pulsante < Calcola > per aggiornare i risultati … verrà quindi visualizzata:

-la caduta della palla ( in cm )

- -la relativa compensazione ( in Click )
- -la compensazione in "Tacche Balistiche" ( vedi \*\*\* più sotto )
- -la caduta in Moa
- -la caduta in Mils ( Mil-Rad )

-la compensazione in Click per la "deriva laterale" ( Spin-Drift + Vento, se presente … )

In questo caso il vento è assente quindi è richiesto un Click verso Sx per compensare solo la deriva giroscopica verso Dx

Premendo per almeno 2 sec. il tasto " D " in alto a destra , sempre dopo aver prima premuto il tasto < Calcola > , apparirà una schermata dedicata completamente alla deriva laterale :

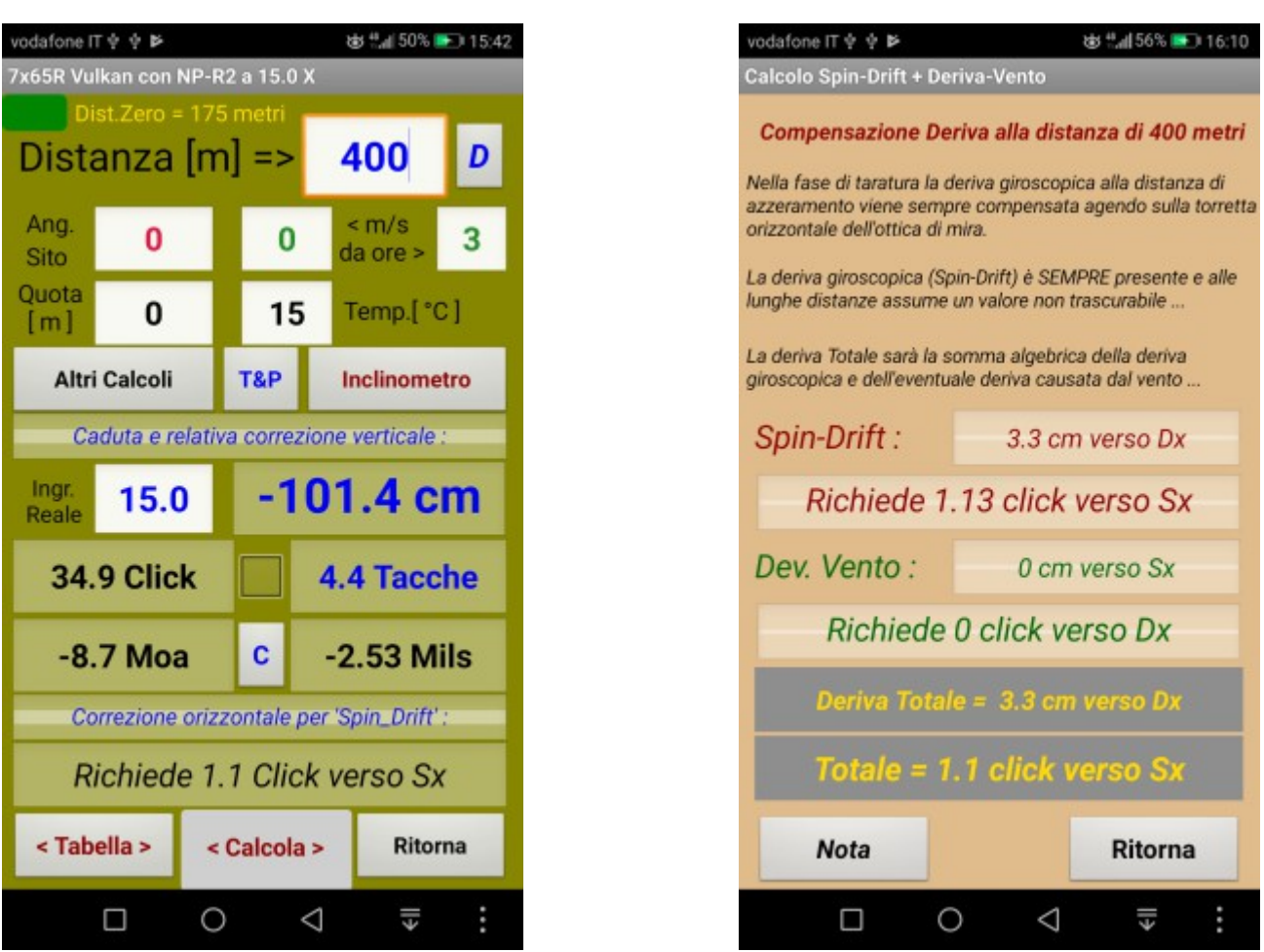

In questo caso non abbiamo il vento laterale, quindi la compensazione è dovuta alla sola deriva giroscopica ( spin-drift ).

Nelle schermate seguenti vedremo invece l'effetto combinato della deriva giroscopica + un vento laterale , proveniente da ore 3 e con una velocità di 1 m/s

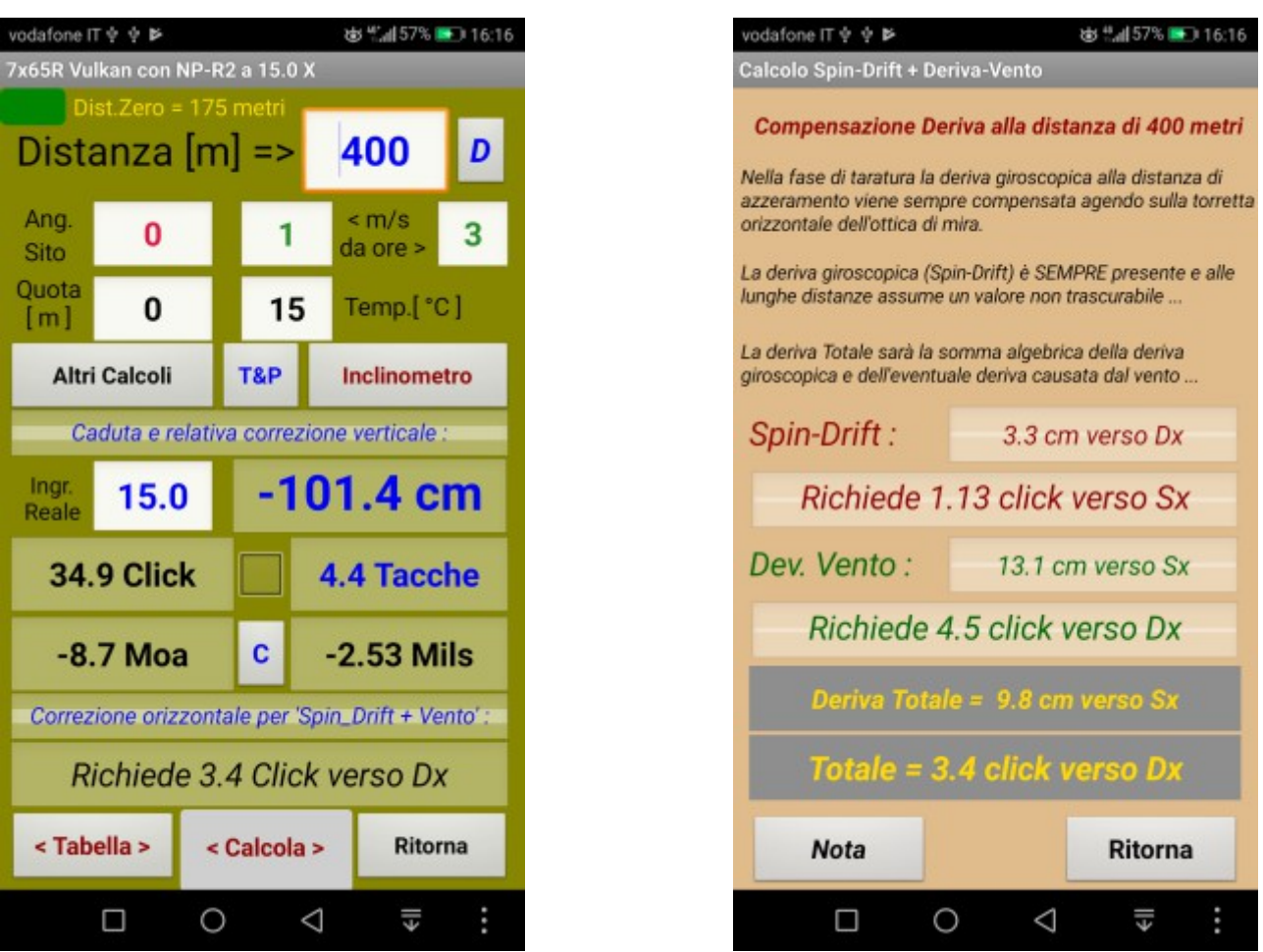

Occorre considerare che la "deriva giroscopica" (spin-drift) è sempre presente e viene compensata solo alla distanza di azzeramento nella fase di taratura dell'ottica di mira , agendo sulla torretta orizzontale …

In presenza di vento il programma esegue la somma algebrica delle due derive e calcola poi la relativa compensazione in Click.

Premendo il pulsante "< Calcola >" per almeno 2 sec. si ottiene una schermata "ingrandita" che risulta molto utile " sul campo " e che spero venga apprezzata dai Cacciatori & Tiratori portatori di occhiali da vista … vedi schermata seguente :

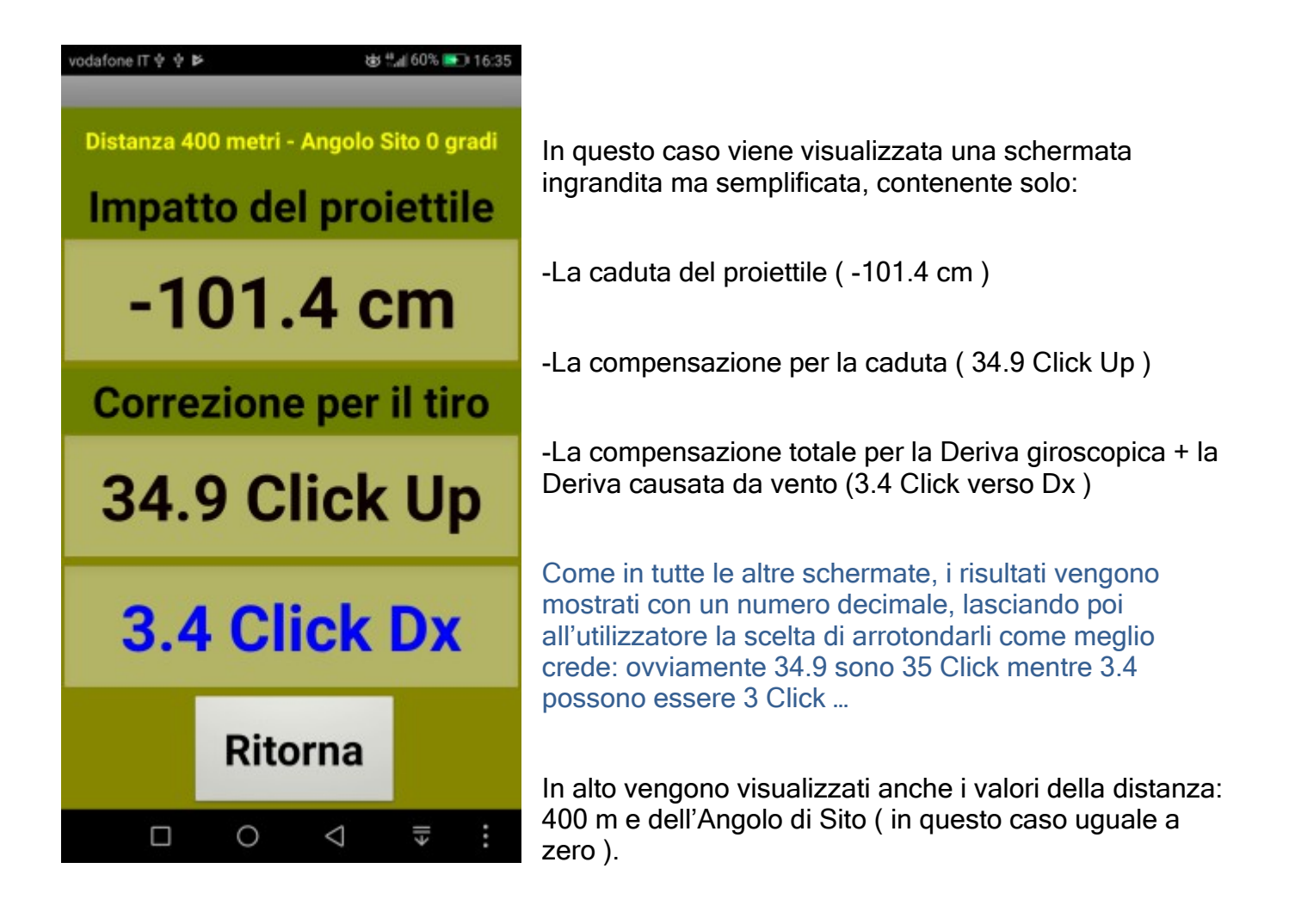

Sempre dopo aver premuto il tasto < Calcola > , attivando la "spunta" situata appena sotto la cella della caduta del proiettile, sarà possibile visualizzare altre informazioni , vedi la schermata seguente :

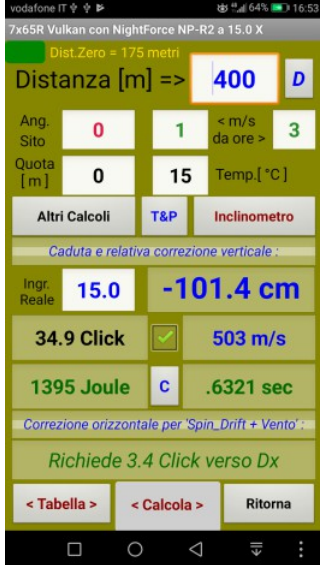

Verranno visualizzati i valori:

-della Velocità all'impatto ( 503 m/s )

-dell' Energia cinetica ( 1395 Joule )

-del tempo di volo ( 0.6321 secondi )

Ovviamente dalla distanza di tiro e dalla conseguente caduta della palla ma anche dal valore dell'Ingr.Reale ( col il quale si effettua il tiro …), se il reticolo si trova sul secondo piano focale …

Invece, quando si usa un cannocchiale di mira con reticolo posizionato sul primo piano focale (p.es. Schmidt & Bender 8 dot ) il valore dell'Ingr. Reale viene sempre mantenuto uguale a quello dell'Ingr.Max ( questo perché la copertura delle tacche balistiche rimane costante).

Nota :

Quando si dichiara un valore dell'Ingr. Reale diverso dall' Ingr. Max ( per es. 10x invece di 15x ) tutti i calcoli vengono ovviamente eseguiti con il valore 10x ... ( comprese le tabelle ).

All'uscita dalle tabelle diversi messaggi di servizio evidenzieranno questa situazione.

Tutte le volte che si riapre la finestra dei risultati il valore dell' Ingr. Reale viene reimpostato sul valore massimo .

Importante : dopo aver variato il contenuto di una cella bisognerà SEMPRE premere il pulsante rosso < Calcola > per aggiornare i risultati !

Calcolo della " Deviazione Vento " :

Per il calcolo della deriva dovuta al vento laterale ho preferito usare il metodo che fa riferimento al quadrante dell'orologio piuttosto che all'indicazione da 0 a 360 gradi.

Nota: "Vento da ore 6" significa "Vento da dietro, che soffia sulle nostre spalle" , quindi :

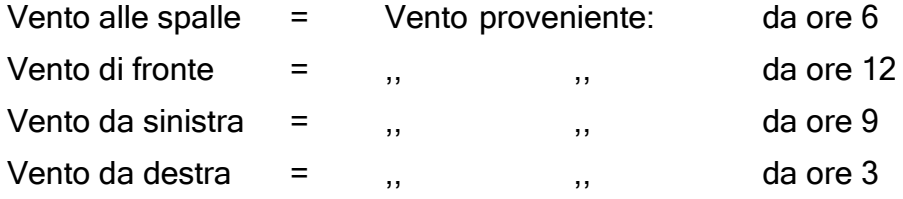

ecc. ecc. con i valori intermedi e con intervallo di 1 ora

Sono ammessi solo i valori da ore 1 a ore 12, con intervallo di 1 ora ( i valori da ore 13 a ore 24 non verranno accettati , sono equivalenti a 1 e 12 … ) Ho mantenuto l'intervallo di "1 ora" (30 gradi ) non ritenendo utile inserire correzioni del tipo: Vento da 1h e 45' o da 3h e 30' ecc.

Correzione per tiri con Angolo di Sito diverso da zero Vedi file "2 Angolo Sito.docx "

Il valore dell'Angolo di Sito può essere inserito in diversi modi:

-Digitandolo direttamente nella relativa cella, presente in alto a sinistra, con caratteri in rosso.

Questo metodo è preferibile quando si dispone di un telemetro o di un tele-binocolo con inclinometro incorporato.

-Oppure rilevandolo tramite il sensore interno del telefono Android. La misura dell'angolo è limitata al valore massimo di 60 gradi (che poi è anche il limite di calcolo …).

Premendo brevemente il pulsante rosso 'Inclinometro' che si trova a destra di "Altri Calcoli" appare una grande cella bianca contenente il valore dell'angolo rilevato ( vedi immagine sequente ):

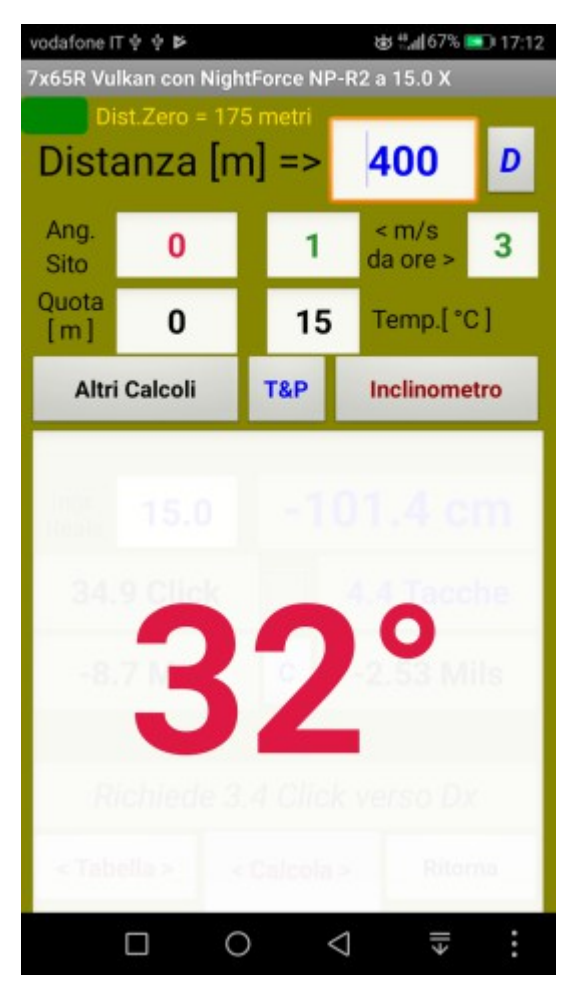

Toccare brevemente la grande cella bianca contenente il valore in gradi dell'inclinometro, per attivare la procedura.

Dopo un paio di secondi si avvertirà una prima vibrazione … puntare il telefono verso il bersaglio tenendolo sul palmo della mano … mantenere il puntamento fino a percepire la seconda vibrazione … il valore dell'angolo di sito verrà "catturato" in coincidenza della seconda vibrazione .

> La seconda vibrazione avvierà quindi il calcolo della traiettoria che terrà conto dell'angolo di sito appena rilevato.

-Lo sfondo della finestra dei risultati diventerà di colore rosso per ricordare la presenza dell'angolo di sito diverso da zero ... ( questo è molto importante ! ).

-Il valore rilevato sarà trasferito nella relativa cella in alto a sinistra.

#### Vedi schermate seguenti :

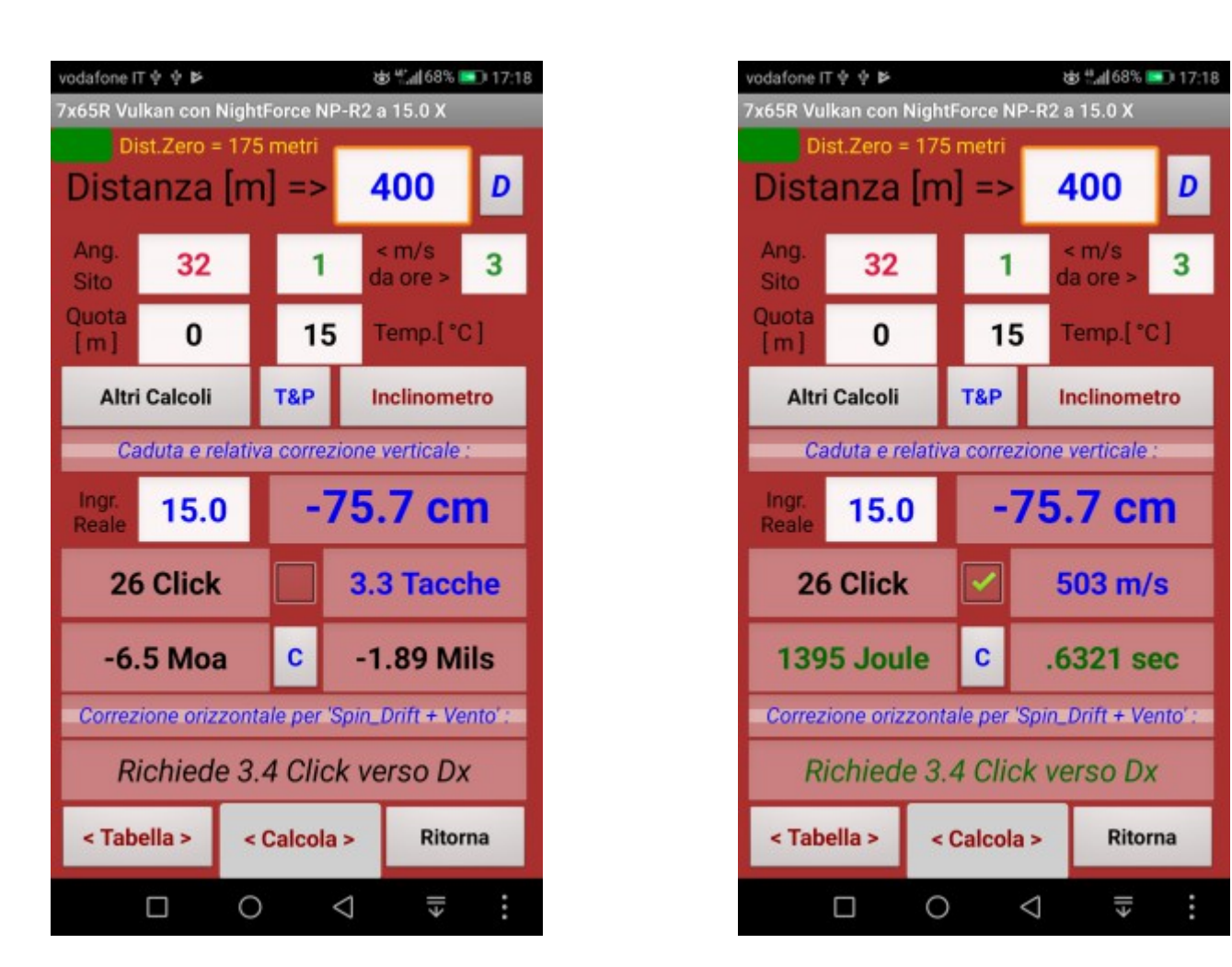

Senza "spunta verde" attivata entra entra con "spunta verde" attivata

-Ritengo molto importante la necessità di ricordare chiaramente con "lo sfondo rosso" della finestra il fatto che il calcolo sia stato eseguito in presenza di un angolo di sito diverso da zero.

-Diversamente, si correrebbe il rischio di commettere errori clamorosi nel caso si dovesse poi tirare in piano avendo conservato la presenza dell'angolo di sito inserito precedentemente.

-A distanze importanti il tiro finirebbe MOLTO basso …

-Sempre per questo motivo, tutte le volte che si esce dalla finestra dei risultati il valore dell'angolo di sito viene resettato a zero …

-Molti programmi balistici alla loro riapertura ripropongono l'angolo di sito precedentemente inserito e questo può favorire grossolani errori …

La finestra dei risultati, indipendentemente dal fatto di avere lo sfondo verde o rosso, offre diverse opzioni , attivabili premendo altri pulsanti :

#### -Altri Calcoli ( premere brevemente ) :

-Calcolo della "Densità sezionale" della palla in funzione del peso in grani e del diametro reale … quindi i "sette" sono 7.21 mm e i "300 e 308" sono 7.82 mm … ecc.

-Calcolo del GEE ( chiamato anche DOA in italiano … ) in funzione dell'ordinata massima della traiettoria … scelgo 5 cm come Hmax e poi calcolo la distanza di azzeramento che soddisfa questa condizione …

Il calcolo della Distanza Ottimale di Azzeramento ( DOA ) viene eseguito secondo questa logica: "quale è il valore dell'ordinata massima che sei disposto ad accettare? H-Max = 5 cm ? Ok, allora la distanza di azzeramento dovrà essere di : 175 metri ".

Analogamente, per un'ordinata massima di 10 cm otterremo una DOA di 222 metri, e così via ...

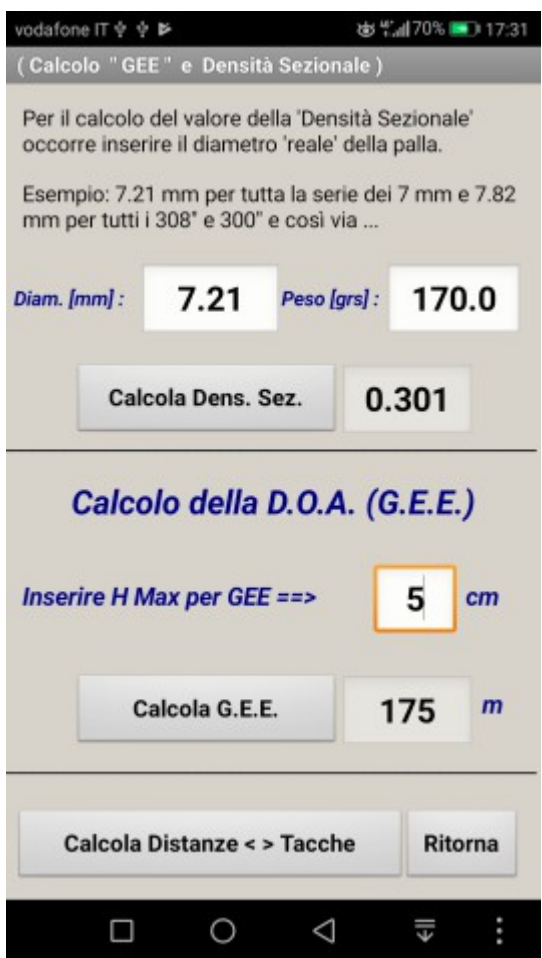

DOA per H max = 5 cm DOA per H max = 10 cm

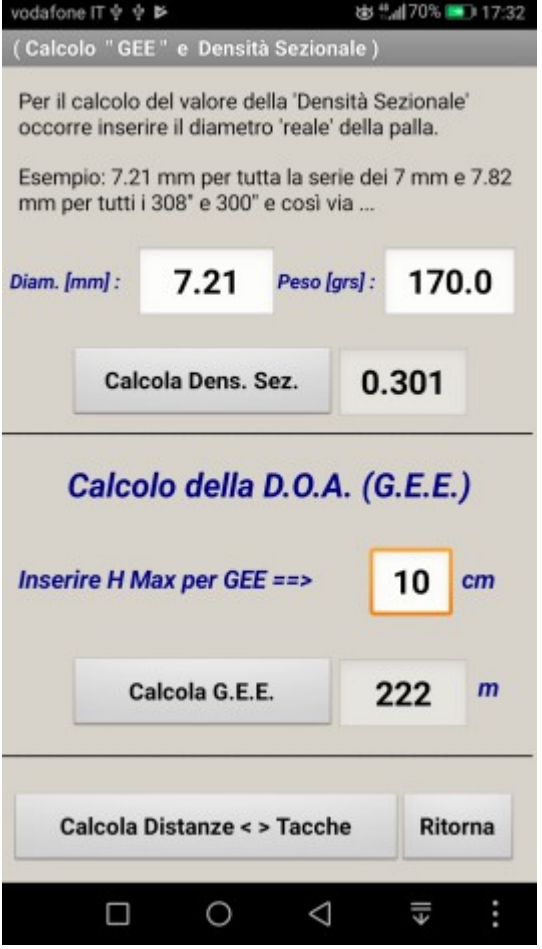

-Calcolo dell'associazione tra le varie "tacche" dei reticoli balistici e le relative distanze di tiro … tenendo conto ovviamente dell'eventuale Angolo di Sito, del valore dell'Ingr.Reale dell'ottica e delle condizioni ambientali "Quota&Temp." oppure "Press. Ass & Temp.".

Angolo di Sito = 0 gradi Angolo di Sito = 32 gradi Angolo di Sito = 32 gradi

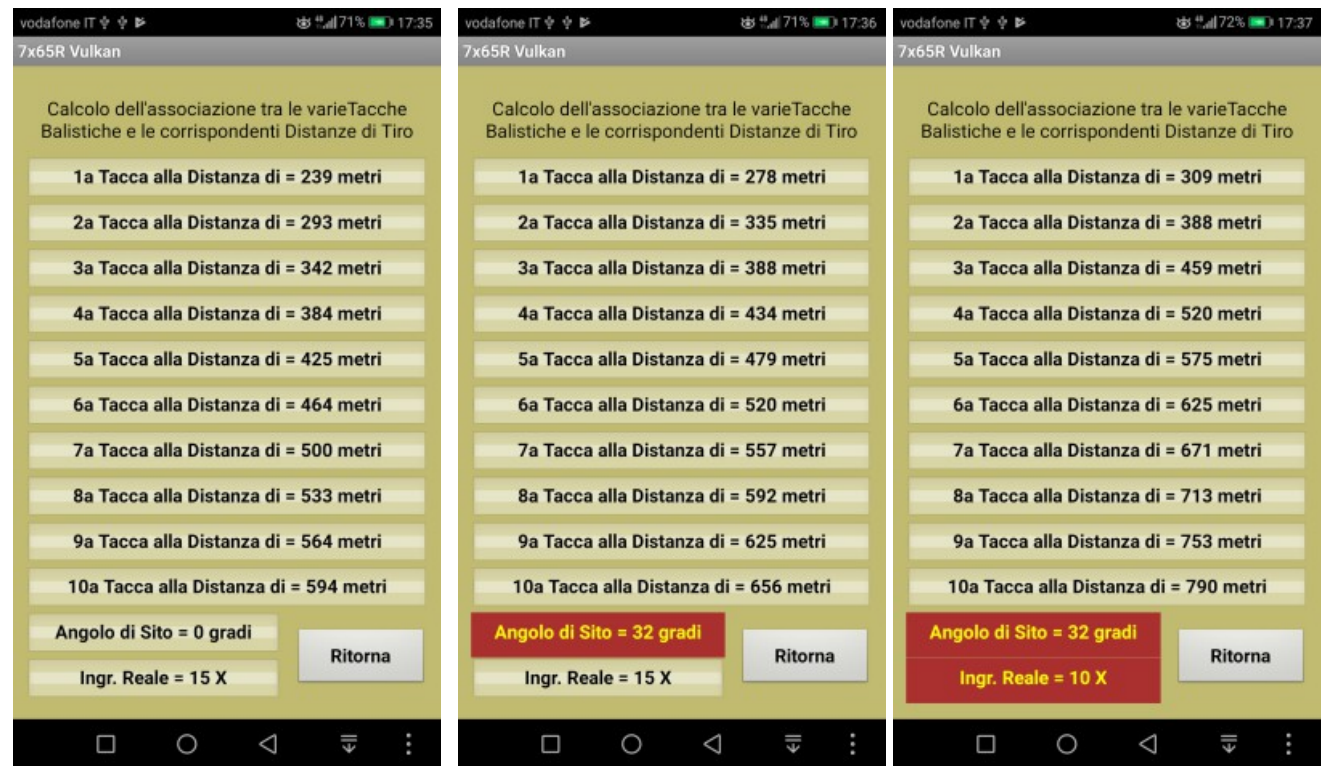

L'ottica in uso ( NightForce NXS 3.5-15 x 50 ) ha il reticolo situato nel 2° piano focale quindi i valori delle distanze associate alle tacche cambiano al variare dell' ingrandimento reale :

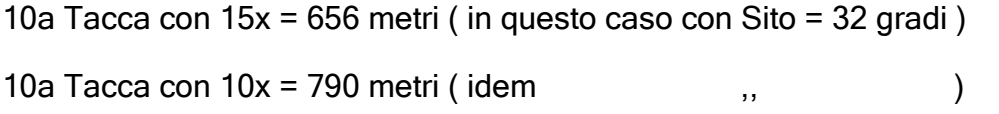

Anche in questo caso, come sempre, la presenza dell'Angolo di Sito diverso da zero viene segnalata in colore rosso ..

Altri calcoli attivabili dalla schermata dei risultati :

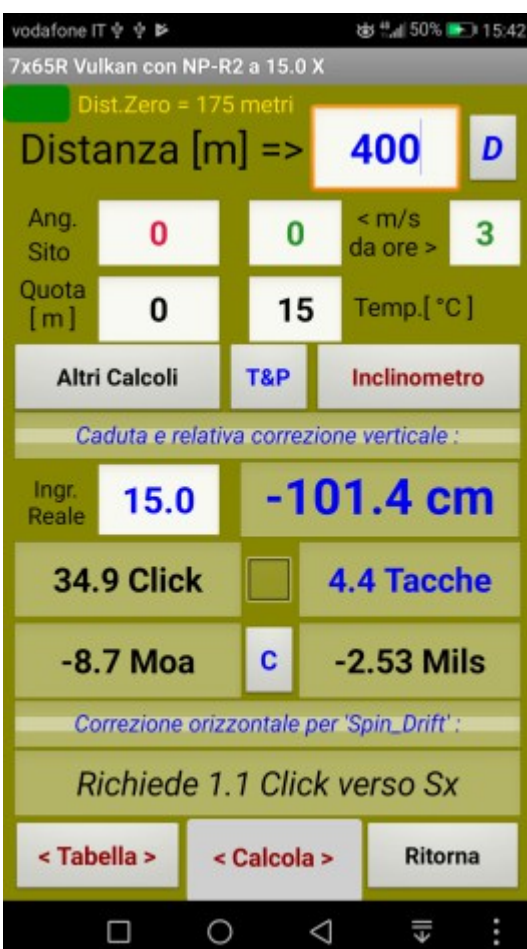

-Pulsante T&P ( premere per almeno 2 sec ) , permette di passare dalle condizioni ambientali "Quota & Temp." con il metodo "US Army Std" al metodo:

"Temperatura & Press. Assoluta & Umidità % " che è preferibile quando si usano strumenti dotati di appositi rivelatori ( per es. Telemetri e Tele-Binocoli Leica ecc.)

Vedi file " 5\_Temp Press.docx "

-Pulsante D ( premere per almeno 2 sec.),per calcolare la deriva laterale dovuta alla rigatura della canna ( Spin-Drift ) singolarmente oppure associata alla deriva per effetto del vento laterale …

#### Vedi file " 6\_Derive.docx "

-Pulsante Inclinometro, se pressato brevemente viene attivato solo il sensore ( come già descritto … ) oppure, con una pressione di almeno 2 sec. , viene attivato sempre l'inclinometro ma associato alla fotocamera Android per consentire un più agevole puntamento del bersaglio

Vedi file " 2 Angolo Sito.doc "

-Premere per 2 sec. la scritta "< m/s" oppure "da ore >" per attivare la finestra dedicata alle conversioni delle unità di misura ( utile per calcolare la velocità vento da Km/h a m/s )

-Pulsante "C" ( premere per almeno 2 sec. ) serve per la corretta gestione delle cosiddette "rotelle" meccaniche che consentono lo spostamento verticale dell'ottica tramite un dispositivo meccanico …

Vedi file " 7\_Regola Coseno.docx )

-Pulsante Ritorna , permette di percorrere a ritroso il percorso fino alla schermata iniziale

-Pulsante < Tabella > apre la schermata seguente :

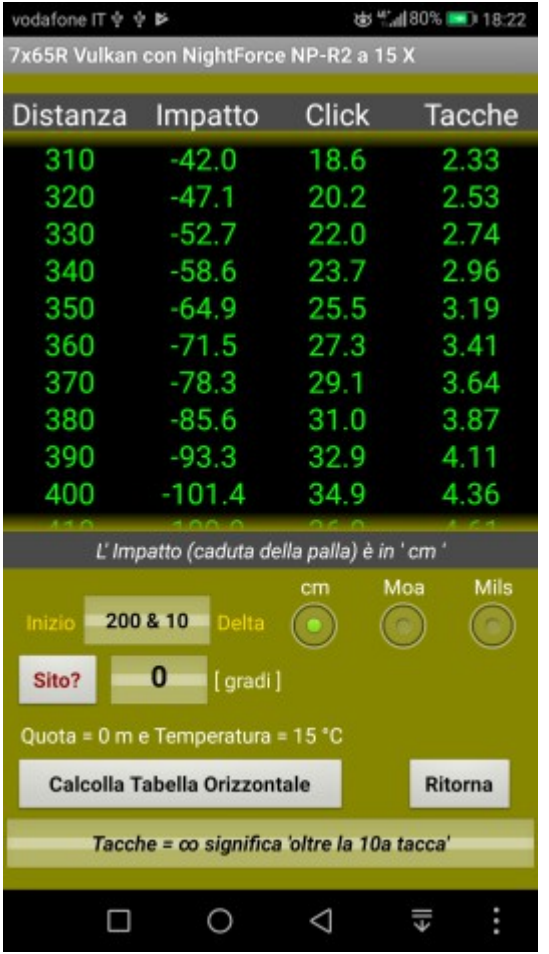

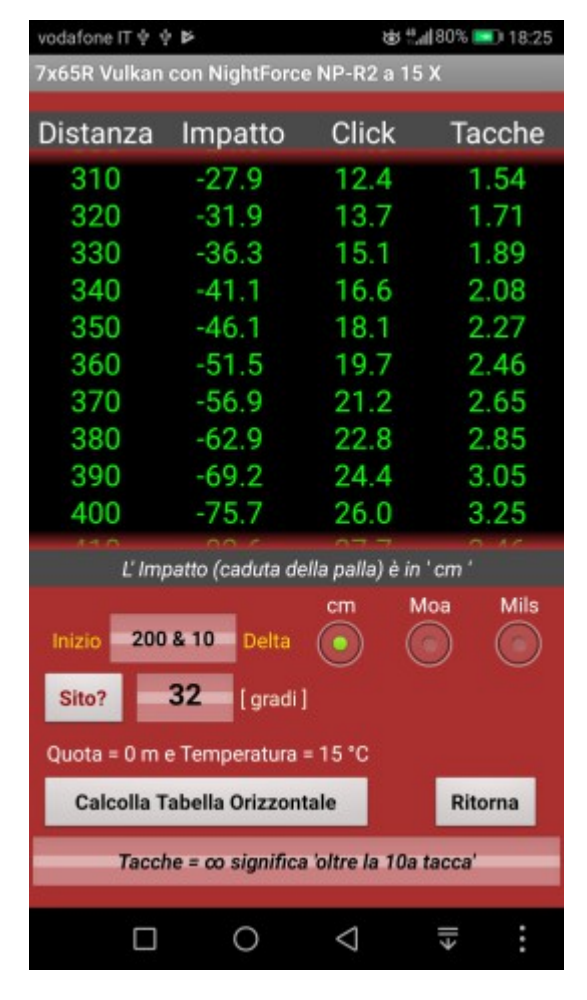

Tabella dei risultati con sito 0° Tabella dei risultati con sito = 32 °

Premendo per 2 sec. la scritta gialla " Inizio " oppure " Delta " si aprirà una schermata che permetterà di variare i corrispondenti valori …

E' preferibile rappresentare la tabella con un valore iniziale di 200 metri e con un intervallo di calcolo di 10 metri ( un intervallo minore, per es. di 1 metro, rallenterà il calcolo … ).

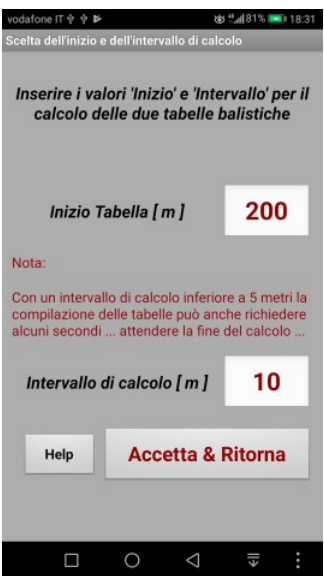

Sotto i 200 metri la traiettoria del proiettile è facilmente prevedibile quindi bisogna dedicare attenzione alle distanze superiori …

Premendo "Moa" oppure "Mils" oppure "cm" la traiettoria verrà ricalcolata visualizzando di volta in volta le diverse grandezze

La Tabella può scorrere verticalmente fino alla distanza massima di 2000 metri … i caratteri assumeranno un colore giallo quando la velocità della palla si troverà nella zona "transonica"

# Vedi file " 8\_Transoniche.docx "

Premere brevemente "Sito ? " per attivare l'inclinometro … la prima vibrazione avvisa l'attivazione … la seconda segnala l'esecuzione della misura …

Premere per 2 sec. "Sito ?" per attivare la misura dell'angolo con la fotocamera ( seguire poi le istruzioni visualizzate con i messaggi di servizio ).

In questa schermata l'Angolo di Sito può essere solo rilevato dal sensore Android, non può essere inserito manualmente come invece può essere fatto nella schermata dei "Risultati".

Per passare alla "Tabella Bis" premere brevemente il pulsante " Calcola Tabella Orizzontale ", per poi ottenere la seguente schermata :

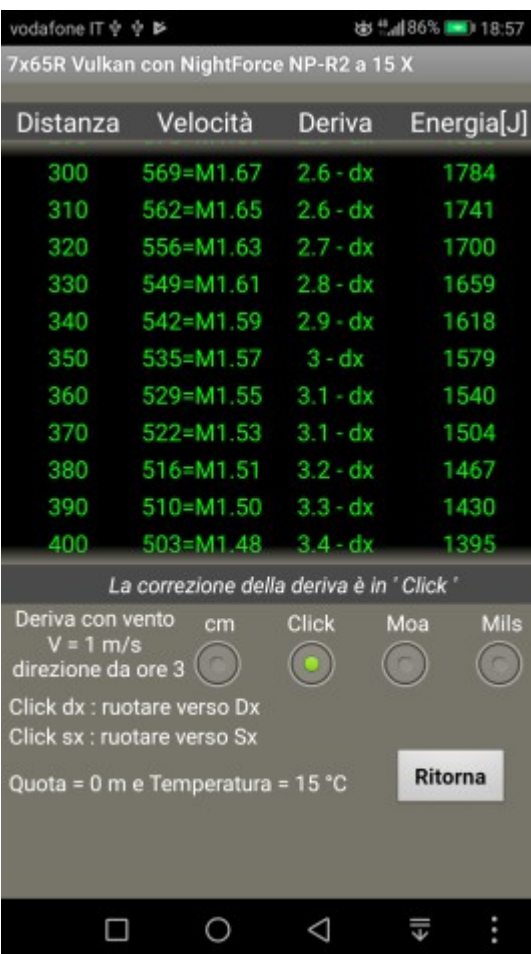

Per questa tabella vale quanto già detto per quella precedente, a parte l'assenza del pulsante per attivare la misura dell'angolo di sito.

La Velocità viene espressa in m/s e in Mach (con la densità dell'aria calcolata in funzione dei dati ambientali dichiarati ).

L'Energia è calcolata in Joules

La Deriva ( sempre come somma algebrica della Deriva Giroscopica + eventuale deriva Vento ) viene subito visualizzata con "quello serve" per correggere il tiro, ovvero con il numero di Click orizzontali ( positivi = verso Dx e negativi verso Sx )

Poi , premendo i pulsanti "cm" , "Moa" oppure "Mils" potranno essere visualizzate le rispettive deviazioni laterali …

Il pulsante Ritorna riaprirà la Tabella precedente

Forse ho esagerato nell'aggiungere i vari commenti in colore bianco, visibili sotto la tabella, ma ritengo che possano essere sempre utili …

Nel programma Wolf\_A.apk alcuni pulsanti devono essere attivati premendoli per almeno 2 sec. e questo serve per evitare un' esecuzione accidentale … condizione che sul campo è piuttosto probabile ...

#### MB

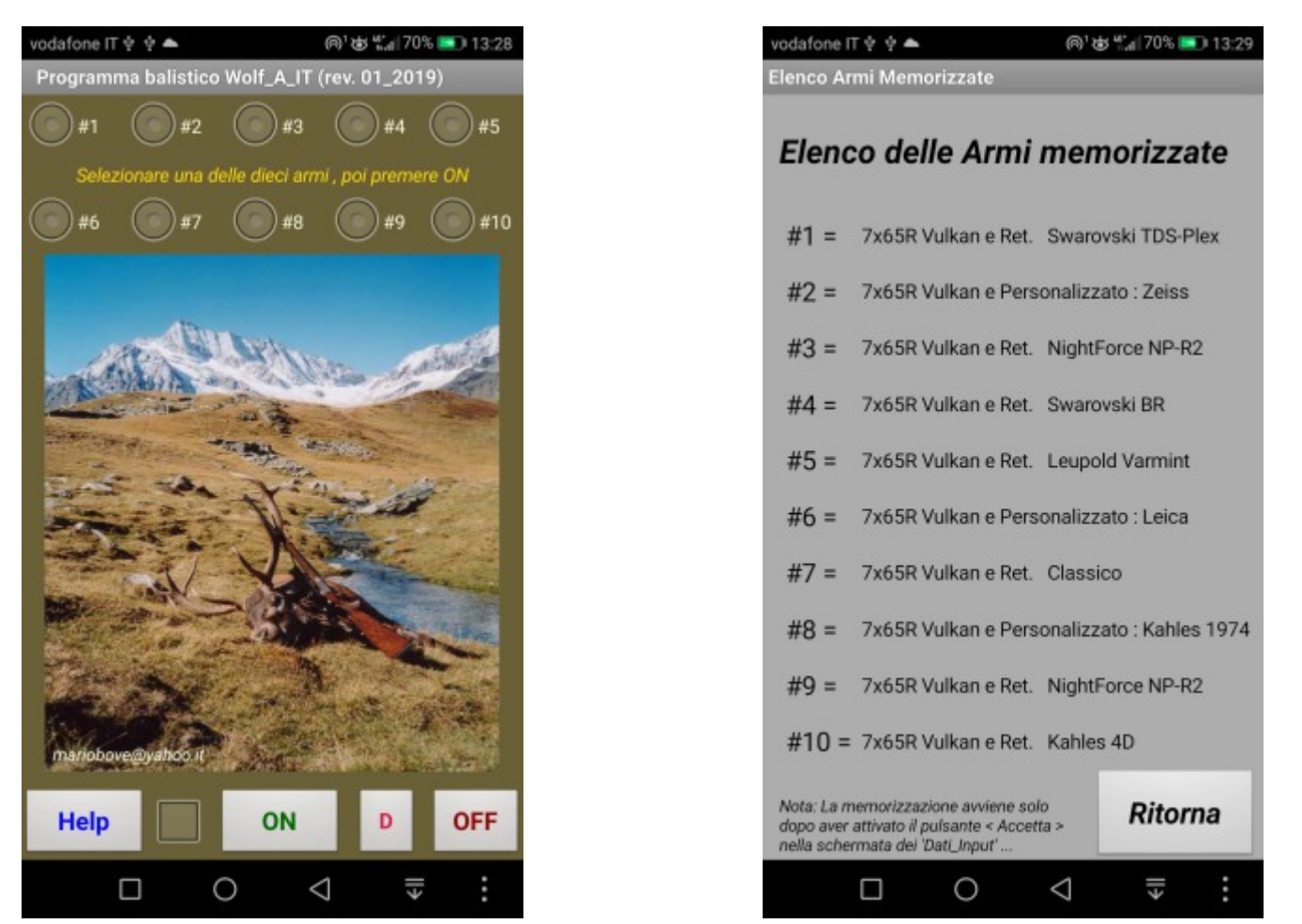

#### Versione 01\_2019

Premendo brevemente l'immagine Cervo oppure per 2 sec. la scritta gialla :

" Selezionare una delle 10 armi e poi premere OK "

Si aprirà la schermata con l'elenco delle 10 armi memorizzate

Premendo per 2 sec. l'immagine Cervo si aprirà la schermata dei " Calcoli supplementari "

Nella versione 01 2019 il calcolo delle derive ( giroscopica & vento ) e le due tabelle dei risultati sono stati migliorati per facilitare la lettura …

Utilizzando il programma balistico Wolf\_A.apk , nelle diverse versioni, troverai alcuni pulsanti che dovranno essere pressati "brevemente" oppure "per almeno 2 sec. ).

-------------------------------------------------------------------------------------------------------------------------------

Ho utilizzato questi due metodi per evitare che alcuni comandi potessero essere azionati accidentalmente …

Elencherò ora tutti i pulsanti LongClick ( almeno 2 sec. ) :

Schermata iniziale Cervo :

-Immagine Cervo per aprire la finestra dei calcoli opzionali ( conversioni ecc. ecc.)

- Premendo brevemente l'immagine "Cervo" si aprirà la schermata con l'elenco delle 10 armi memorizzate …

-Pulsante D , per resettare gli eventuali offset utilizzati per la taratura dell'inclinometro

Schermata dei Reticoli :

-Tutti i pulsanti dei vari reticoli, per visualizzare le loro caratteristiche …

Schermata dei Dati Input :

-Le due label in colore rosso per il calcolo della V iniziale e del Coeff. Balistico …

Schermata dei Risultati ( normalmente con sfondo verde ) :

-Pulsante " D ", in alto a destra per aprire la finestra delle "Derive" …

-Piccolo pulsante "verde" in alto a sinistra per aprire la finestra "Taratura inclinometro"

-Le due scritte " m/s " e " da ore " per aprire le conversioni da Km/h a m/s ( vel. Vento )

-Pulsante " T & P " per attivare gestione valori ambientali : " Temp. & Press & Umid "

-Pulsante " Inclinometro " per attivare la misura dell'angolo di sito con la fotocamera …

-Pulsante " Ritorna " idem come sopra …

-Scritta " Ingr. Reale " per attivare calcolo delle "Tacche balistiche intere" …

-Pulsante " C " per aprire finestra dedicata alle " Rotelle meccaniche di compensazione " Schermata Tabella Balistica ( verticale ) :

-Scritta " Inizio " oppure " Delta " per gestire la tabella balistica verticale …

-Pulsante " Sito ? " per attivare la misura dell'angolo di sito con la fotocamera …

-Pulsante " Accetta Sito " che appare solo alla fine della misura …

Schermata della Fotocamera utilizzata per la misura dell'angolo di sito :

-Pulsante < Accetta > ( ma anche un punto qualsiasi dello schermo … )

-Pulsante " Rif ? " per cambiare il riferimento da "crocetta rossa" a "pallino verde" e viceversa …

Premendo "brevemente" i pulsanti dedicati alla misura dell'angolo di sito , verrà invece attivato l'inclinometro che poi dovrà essere utilizzato tenendo il telefono in posizione orizzontale , sul palmo della mano …

Quando si usa la Fotocamera, consiglio di tenerla lontana dagli occhi, mantenendo le braccia tese … la misura sarà più precisa , specialmente con lo zoom …

# Versione 02\_2019

Dalla schermata iniziale "Cervo" , premere "Help" e poi "Leggi Istruzioni" :

E' ora possibile visualizzare il file " 1\_Istruzioni\_Wolf\_A.docx "

( l'apertura di questo file richiede la presenza sul telefono di un'App specifica per la gestione dei documenti Word di Microsoft )

Nella memoria principale del telefono ora è presente la cartella " Wolf " , contenente tutti gli altri documenti relativi alle istruzioni d'uso …

Sistemato anche alcuni aspetti estetici …